How to download pictures free of charge (Note: This option is only available for some events): From [www.sergemailli.com,](http://www.sergemailli.com/) click on "Event Pictures":

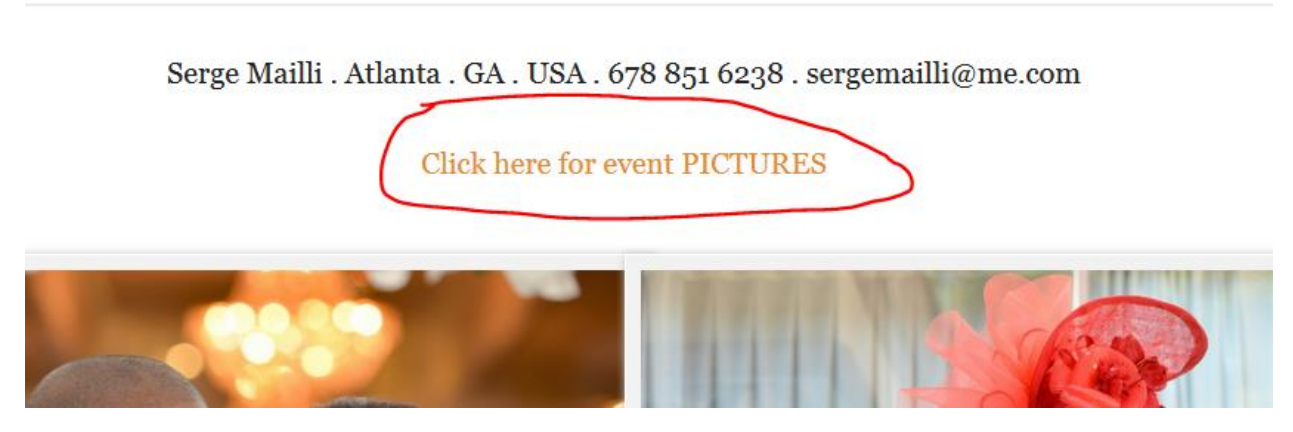

Select your event and browse through the photos:

From the event photos page, click on select photos:

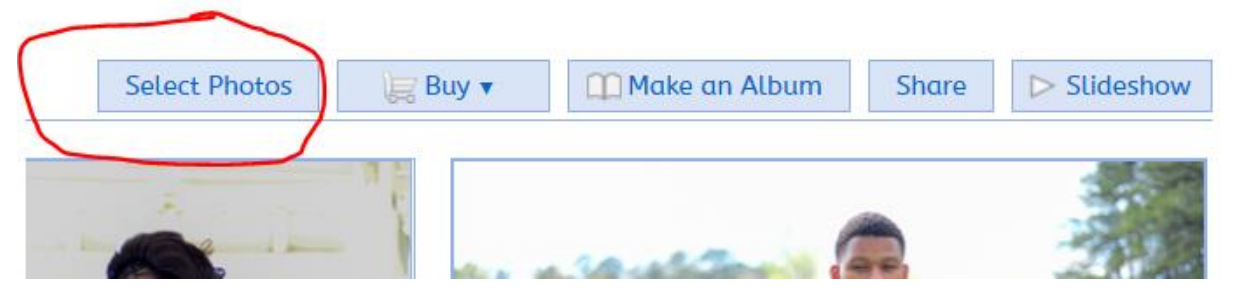

After you click on select photos you will have a window that looks like the one below:

## Click photos to select

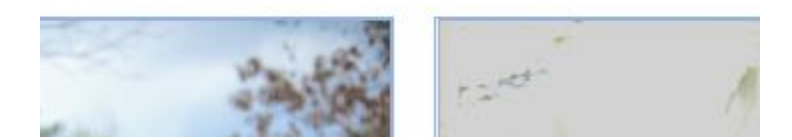

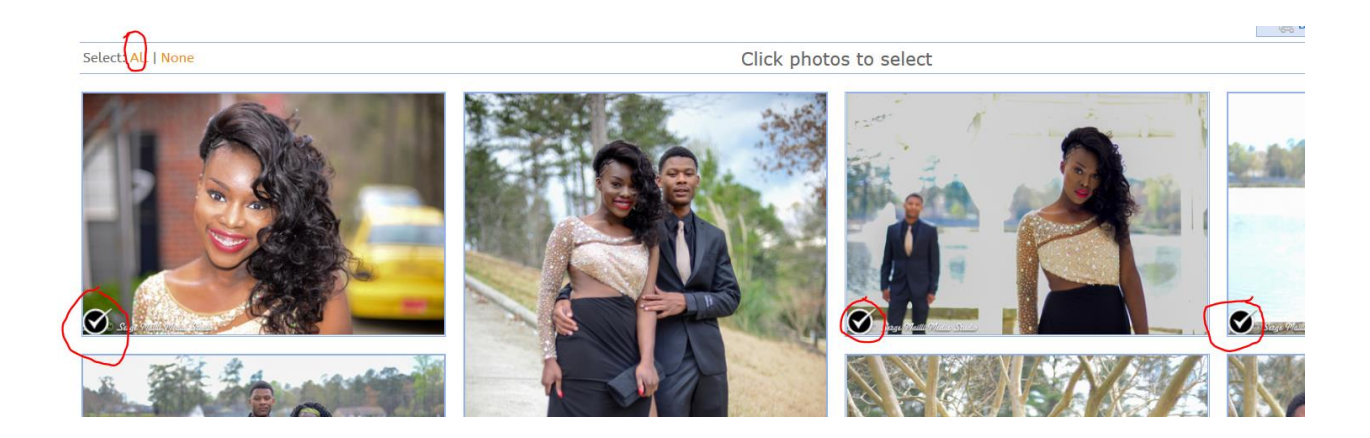

You can click on the individual photos you would like to download. Note that you can also click on "ALL" above and all photos will be automatically selected for your next action.

Click on "Buy". Notice that in this case, we have selected 3 photos to purchase.

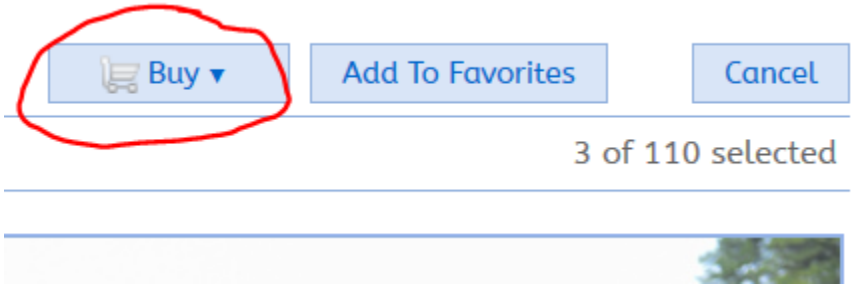

Once you click on "Buy" the next screen will show you the options we offer:

Prints, Downloads, or specialty items such as mouse pads and mugs.

Of course in this case, we need to select "Downloads"

Shop 3 Photos

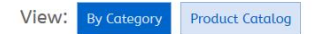

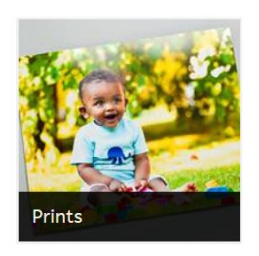

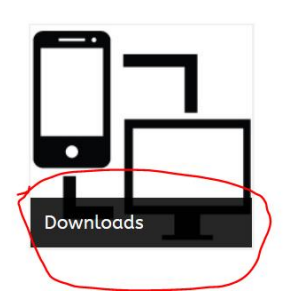

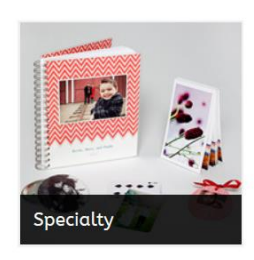

## **Digital Downloads**

Digital downloads saved to your device.

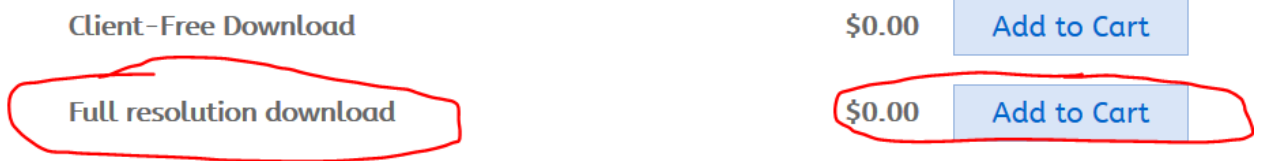

Notice that the price is 0.00… Click on Add to cart in order to complete the transaction.

You will be prompted to register to save your cart. That is an email address so we can send you the download link.

Viewing your shopping cart is show something similar to this:

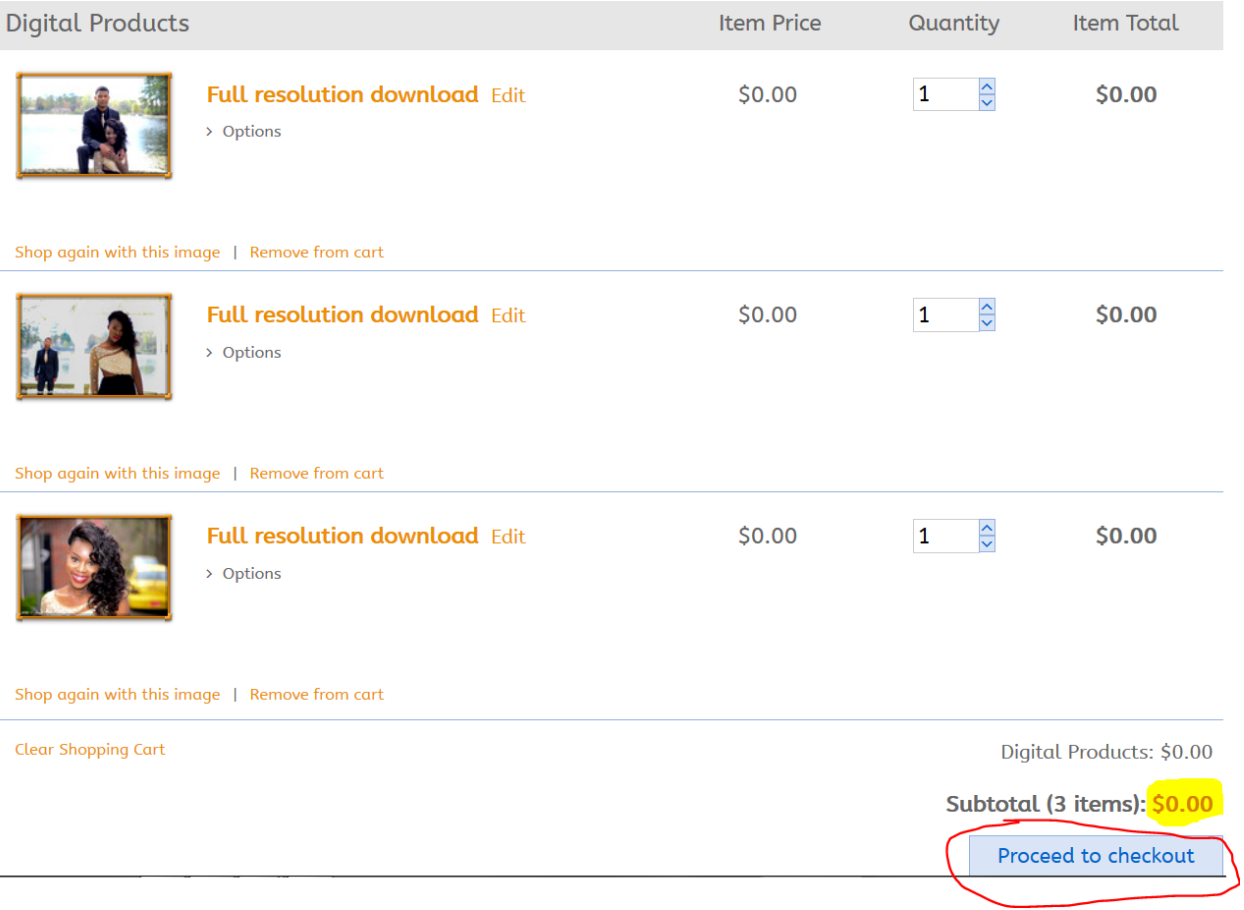

Note the number of items and the price which is 0.00. Click on Proceed to checkout.

Login » Shipping » Payment » Confirmation

## Register or Login

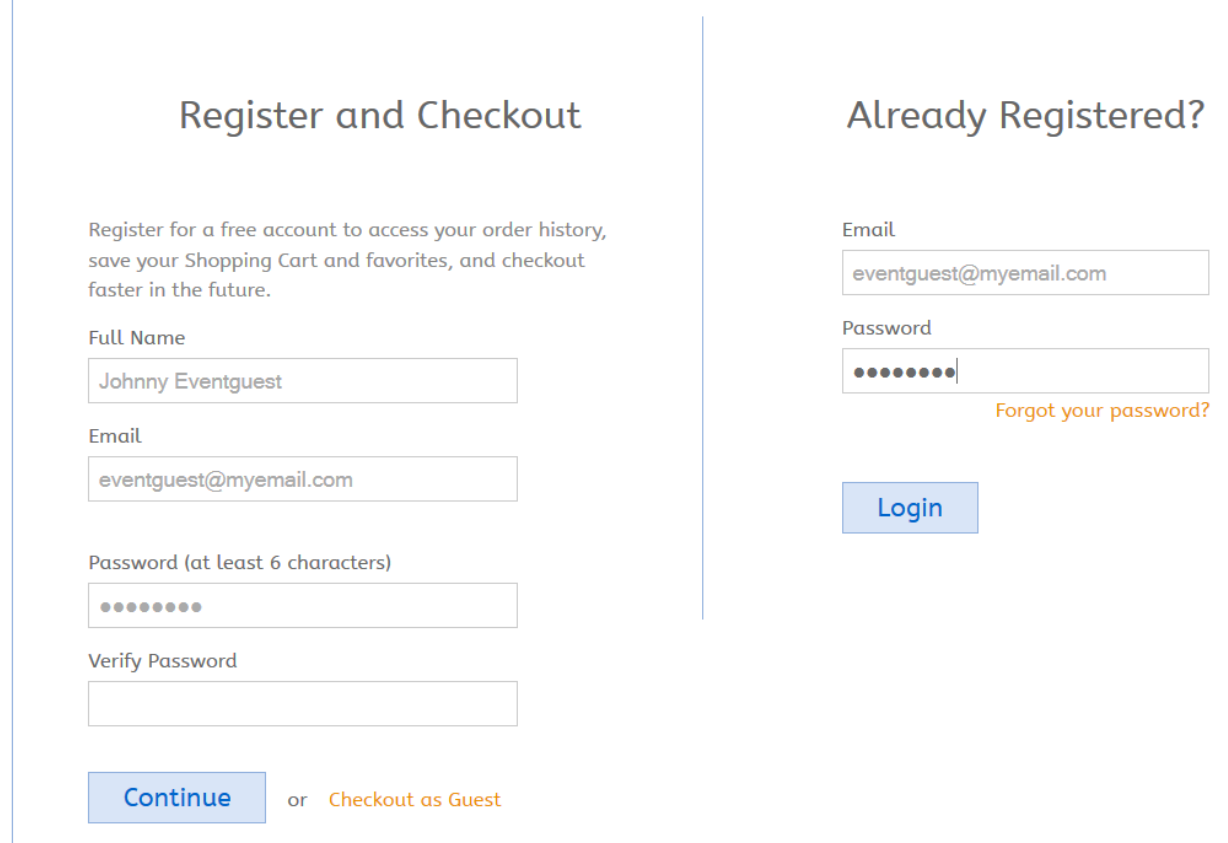

Select the appropriate action for you here. If this is your first time register and checkout. If you are a repeat visitor, login with your email and check out. Note that there is also an option to check out as guest if you do not want to setup a login password.

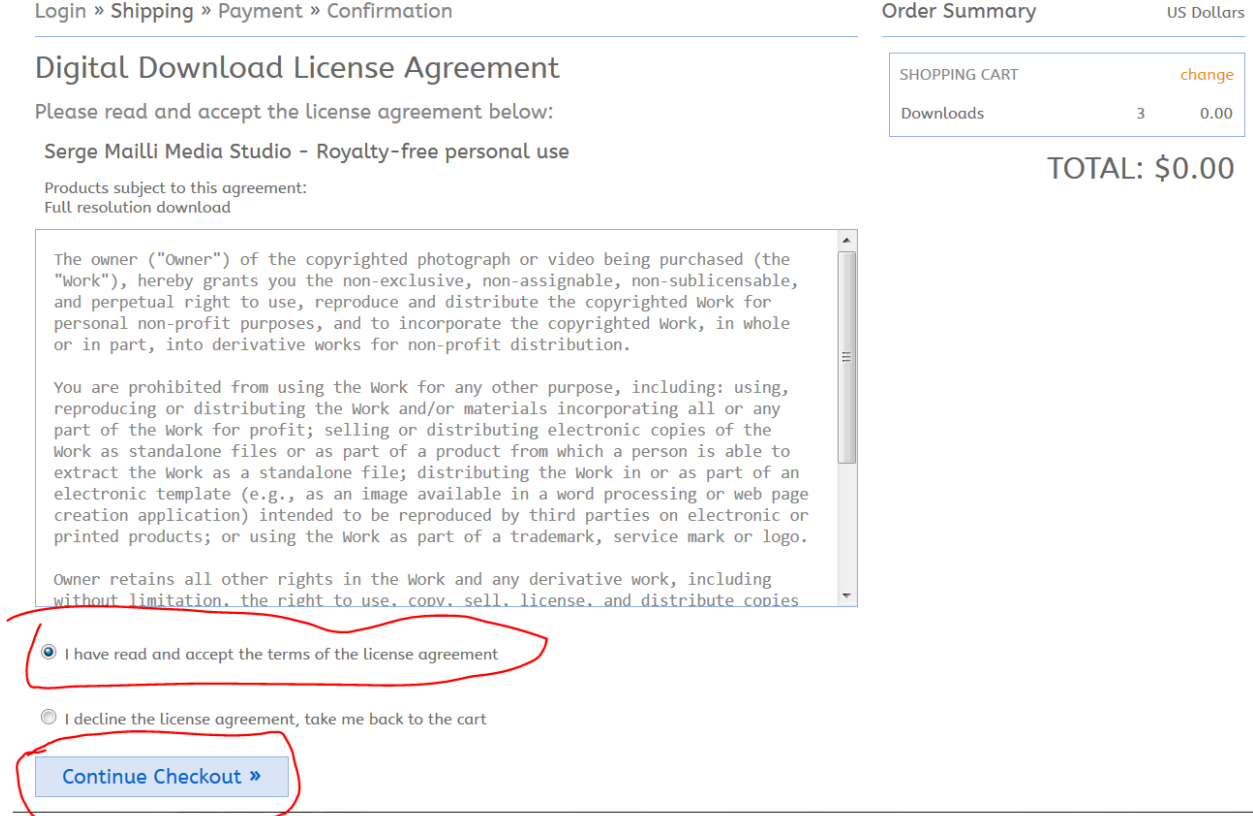

## Agree to the license agreement and continue checkout.

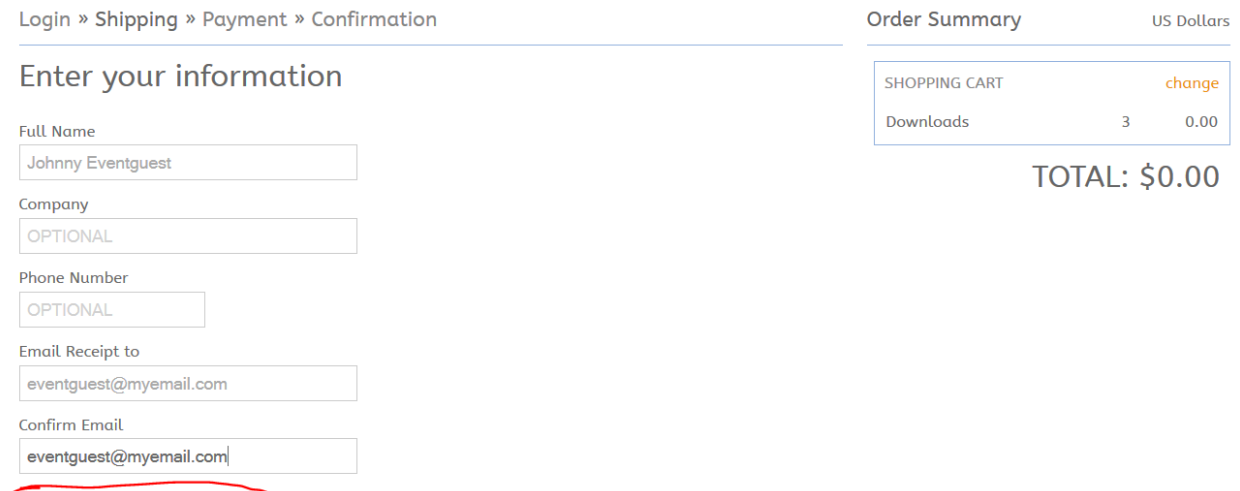

Complete the form and continue to checkout to place your order.

Continue Checkout »

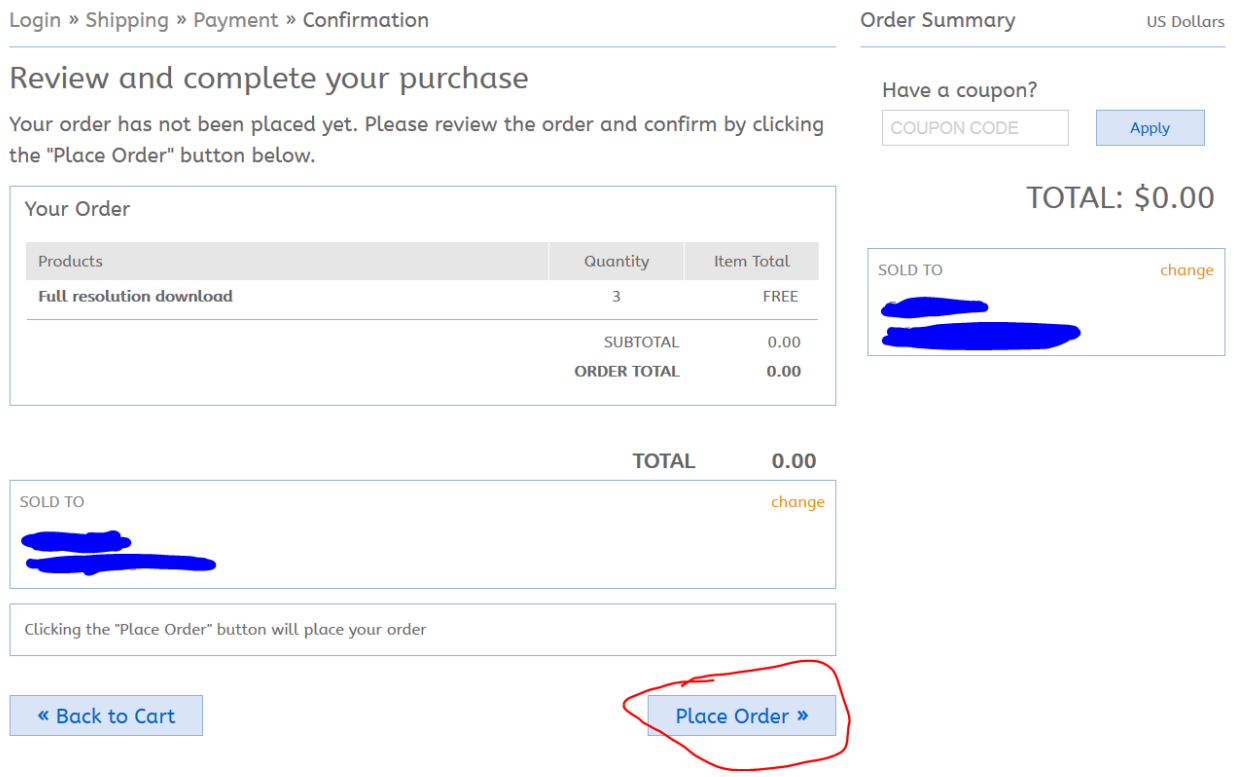

The next step is where we noticed a lot of people having problems as they expect to simply download the pictures. The download links are sent to the email address so that is why it's important to provide a valid email address:

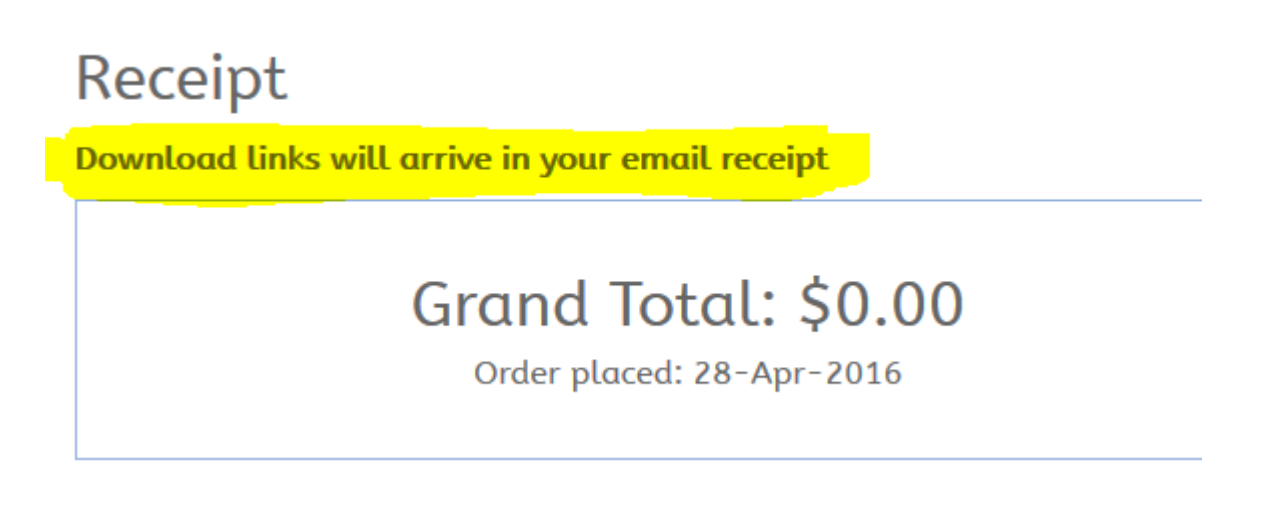

From your email inbox, you will receive something similar to this:

**Zenfolio Photo Services** Order Confirmation: ZF-1190-45258-1 - SERGE MAILLI MEDIA STUDIO This message was sent to you by Zenfolio on behalf of SERGE MAILLI MEDIA

The email message will have the following information:

Thank you for your order!

The digital products from your order ZF-1190-45258-1 can be downloaded from the Download Page.

Please keep these transaction details for your records:

28-Apr-2016 13:10

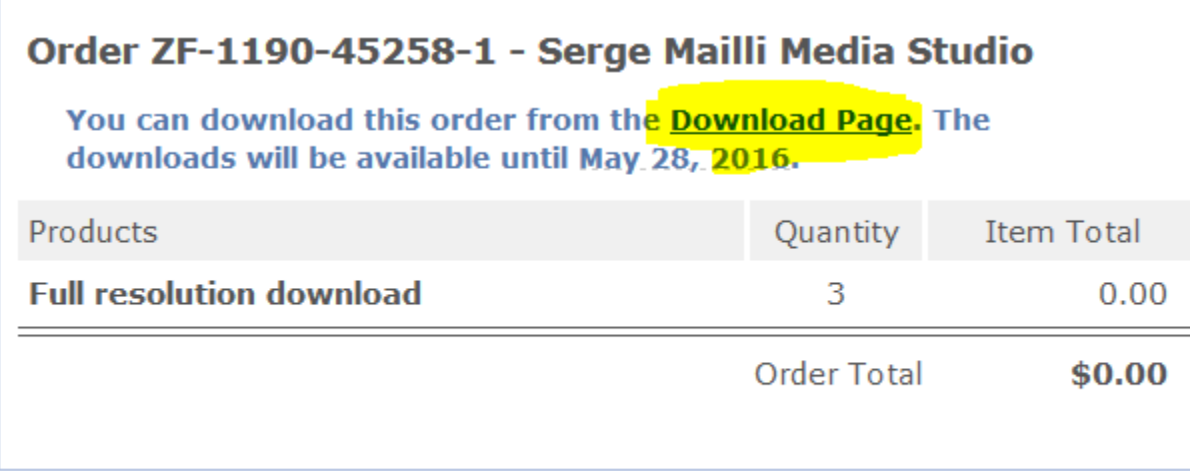

Click on the Download Page link to download your pictures:

The download Page looks as follows:

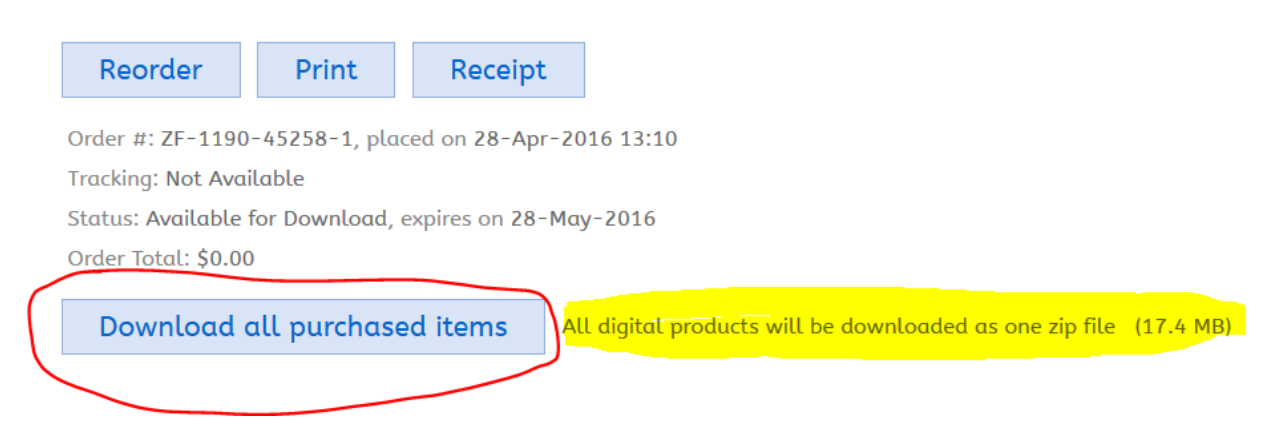

Click on Download all purchased items. Note that you will download a single ZIP file with all your pictures. In this particular case, we have 3 pictures and the total size is 17.4 MB.

This is the file in Windows Explorer:

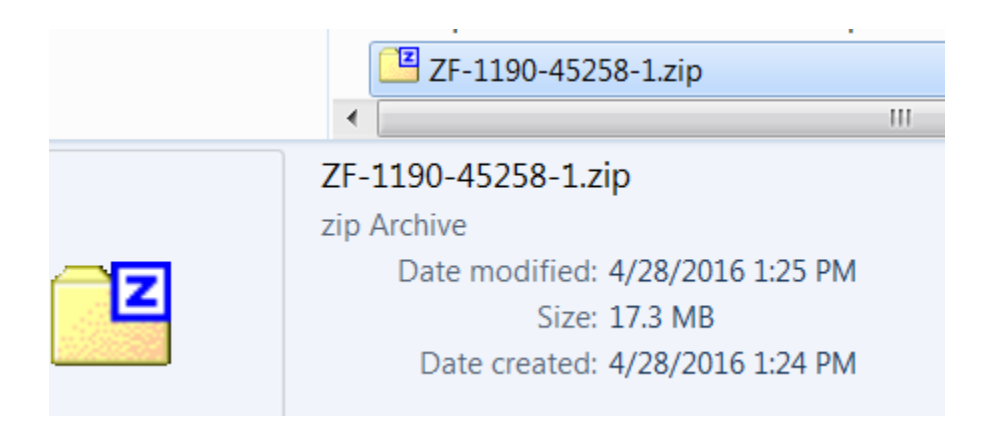

Once the file is extracted you will have the license and the 3 full resolution JPEGs that can be manipulated with no restrictions.

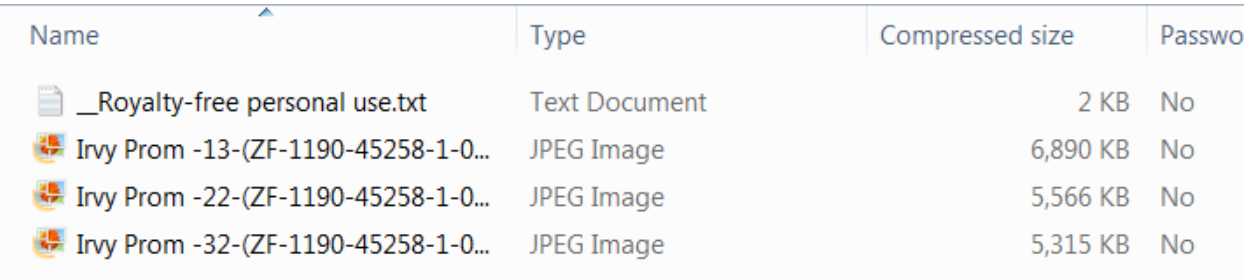

In conclusion, these step by step instructions seem long but the process is really simple:

- 1 Select your pictures.
- 2 Select the action you want which is download in this case.
- 3 Complete the form with your email address and check out.
- 4 Check your email for the download link.
- 4 Download your pictures.

Please let us know if you encounter any problems.